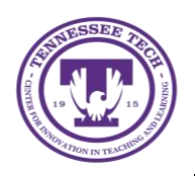

**LinkedIn Learning: Login Using Gmail**

Center for Innovation in Teaching and Learning

This document outlines the steps for how to login to LinkedIn using your Gmail account. This option is recommended if you have already created a LinkedIn account using your Gmail account instead of a TnTech.edu account. If you do not already have an existing LinkedIn account, we recommend creating one through your TnTech email to simplify the process.

## Login using Gmail:

- 1. Go to [express.tntech.edu](https://express.tntech.edu/index.php)
- 2. Select **LinkedIn** in the *Quick Links* toolbar

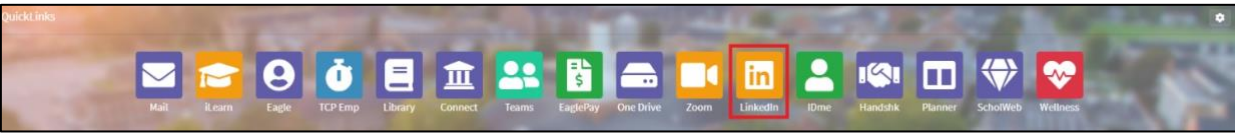

a. If *LinkedIn* is not in the toolbar, select the **Gear** icon in the top right-hand corner.

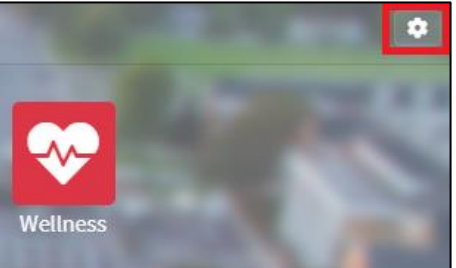

b. Drag and drop LinkedIn from the bottom into the *Quick Links* toolbar. Select the red **Unlock** button to lock the toolbar.

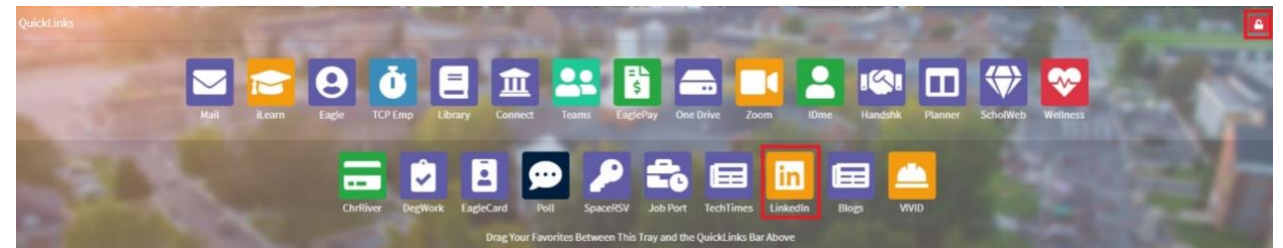

3. If you haven't logged in before, you will see this screen. Enter your **Gmail address.** Select **Continue.**

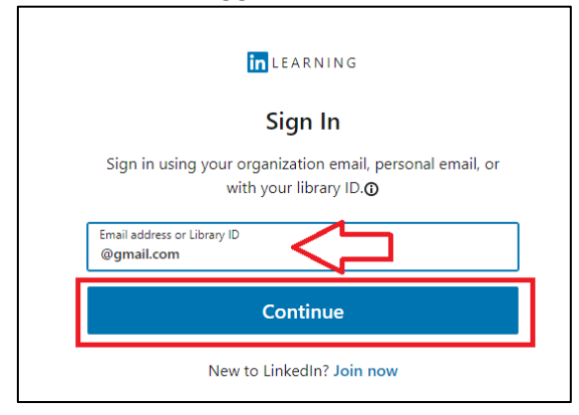

NOTE: Once you login once through Tech Express, it will automatically save your login.

4. Enter the **password** for your account. Select **Continue.**

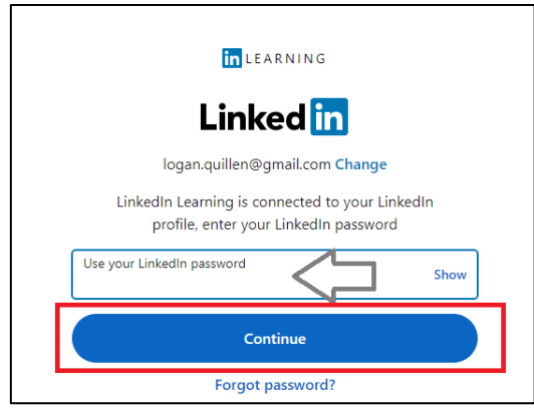

5. If you have already linked your personal LinkedIn and your Tech LinkedIn Learning account, select **Continue to Tennessee Technological University**.

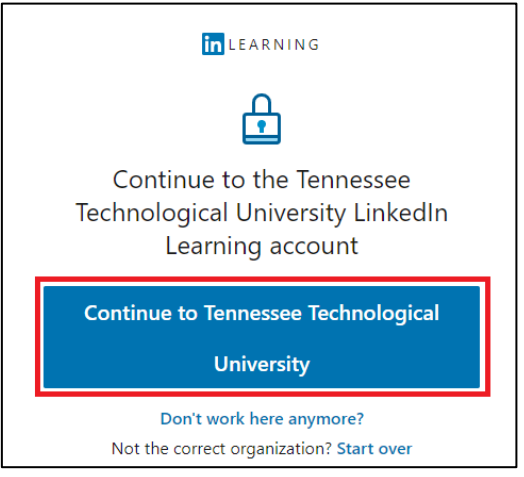

6. If you have not linked the two accounts, select **Accept and Continue as (Your Name)** to merge your accounts.

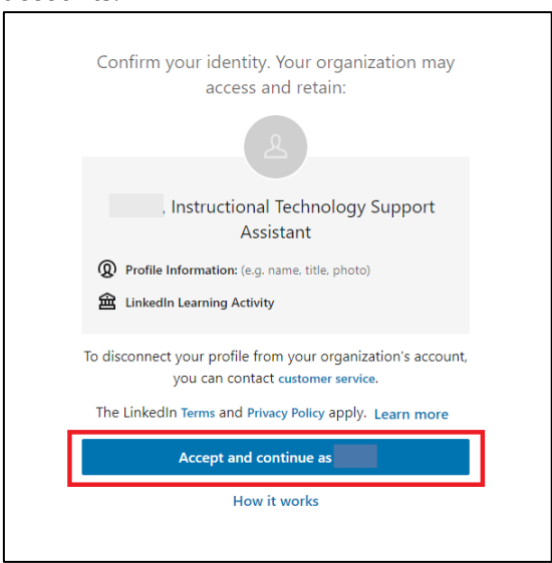